## Assignment

## **CSS: Selectors in Action**

During this activity, you will work through the "Selectors in Action" CSS Tutorial from Max Designs at:

http://css.maxdesign.com.au/selectutorial/

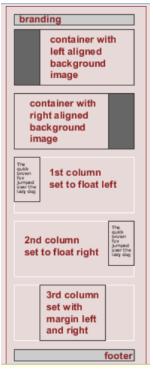

In this tutorial, you will create a page that will consist of multiple logical containers. You will create an internal style sheet that will apply a different set of rules to each logical container. At the end of the tutorial, it would be prudent to convert from an internal sheet to an external style sheet.

Figure One: Logical Containers

Note One:

Several graphic files are required to complete this tutorial correctly. Likely, you will find it prudent to download these files first.

| Step 7 Styling first container    | http://css.maxdesign.com.au/selectutorial/steps/nav_col_base.jpg  |
|-----------------------------------|-------------------------------------------------------------------|
| Step 8 Styling second container   | http://css.maxdesign.com.au/selectutorial/steps/more_col_base.jpg |
| Step 12 Styling <a> element</a>   | http://css.maxdesign.com.au/selectutorial/steps/nav_base.jpg      |
| Step 13 Styling a: hoover         | http://css.maxdesign.com.au/selectutorial/steps/nav_base2.jpg     |
| Step 15 Styling <h3> element</h3> | http://css.maxdesign.com.au/selectutorial/steps/more_base.jpg     |

Table One: Graphic files used in Select Tutorial.

#### Note Two:

To make your work resemble that in the tutorial, you will have to manually add the Lorem Ipsum content...

#### **Tutorial Steps**

- Step 1 the html code
- Step 2 drop in content
- Step 3 styling the <body> element
- Step 4 styling the <a> element
- Step 5 styling the banner <div>
- Step 6 styling the heading
- Step 7 styling the first container
- Step 8 styling the second container
- Step 9 styling the navigation <div>
- Step 10 styling the element
- Step 11 styling the element
- Step 12 styling the <a> element
- Step 13 styling a:hover
- Step 14 styling the "more" <div>
- Step 15 styling the <h3> element
- Step 16 styling the content <div>
- Step 17 styling the <h2> element
- Step 18 setting the line height
- Step 19 clearing the contents
- Step 20 styling the footer <div>
- Step 21 styling the element
- Step 22 styling the element

After completing each of the 22 tutorial steps, you will have created a three column liquid layout. With some customization, you might even choose this to be the page design for your online portfolio.

#### Deliverable

After completing this tutorial, save your code to your online portfolio. Create a page that provides an overview of what you did and label the page Assignment: CSS Liquid Layout. Make sure that that page links to your three column liquid layout.

### Exercise Assignment

# CSS: Internal and External Styles

CSS Style sheets may be external or internal. External style sheets have the advantage that they can be applied to multiple pages. In contrast, internal style sheets are often used for development because they can be easily and quickly modified. For the following sample, convert the internal style sheet to an external style sheet. Add text to the HTML file that explains the difference between external and internal style sheets.

By default, hyperlinks are underlined. However, you can employ CSS to make links that are not underlined. Using the following listing as a guide, modify the code so that neither the active hyperlinks nor the visited hyperlinks are underlined.

```
<html>
<head>
<style type="text/css">
ul {width:100%;float:left;}
li {display:inline;}
a {color:white;background-color:green;}
</style>
</head>
<body>
ul>
<a href="http://www.w3schools.com/css/css quiz.asp">CSS
Ouiz</a>
<a href="http://css.maxdesign.com.au/">MaxDesign
</a>
<a href="http://www.csszengarden.com/">Zen
Garden</a>
<a href="http://alistapart.com"> A List Apart</a>
href="http://www.w3.org/Style/CSS/Overview.en.html">W3C
CSS</a>
</body>
</html>
```

#### Optional Deliverable

This is an exercise assignment designed to facilitate your learning. While you should have operating code, it is not necessary to post it to your Assignment Portfolio. Though, you are welcome to do that...